Instructions d'utillisation du service de transfert de fichiers sécurisé de DHB Bank

## **Envoi de fichiers**

- 1. Ouvrez un navigateur Web et accédez au lien suivant : [https://filetransfer.dhbbank.com](https://filetransfer.dhbbank.com/)
- 2. Cliquez ensuite sur **Envoyer** :

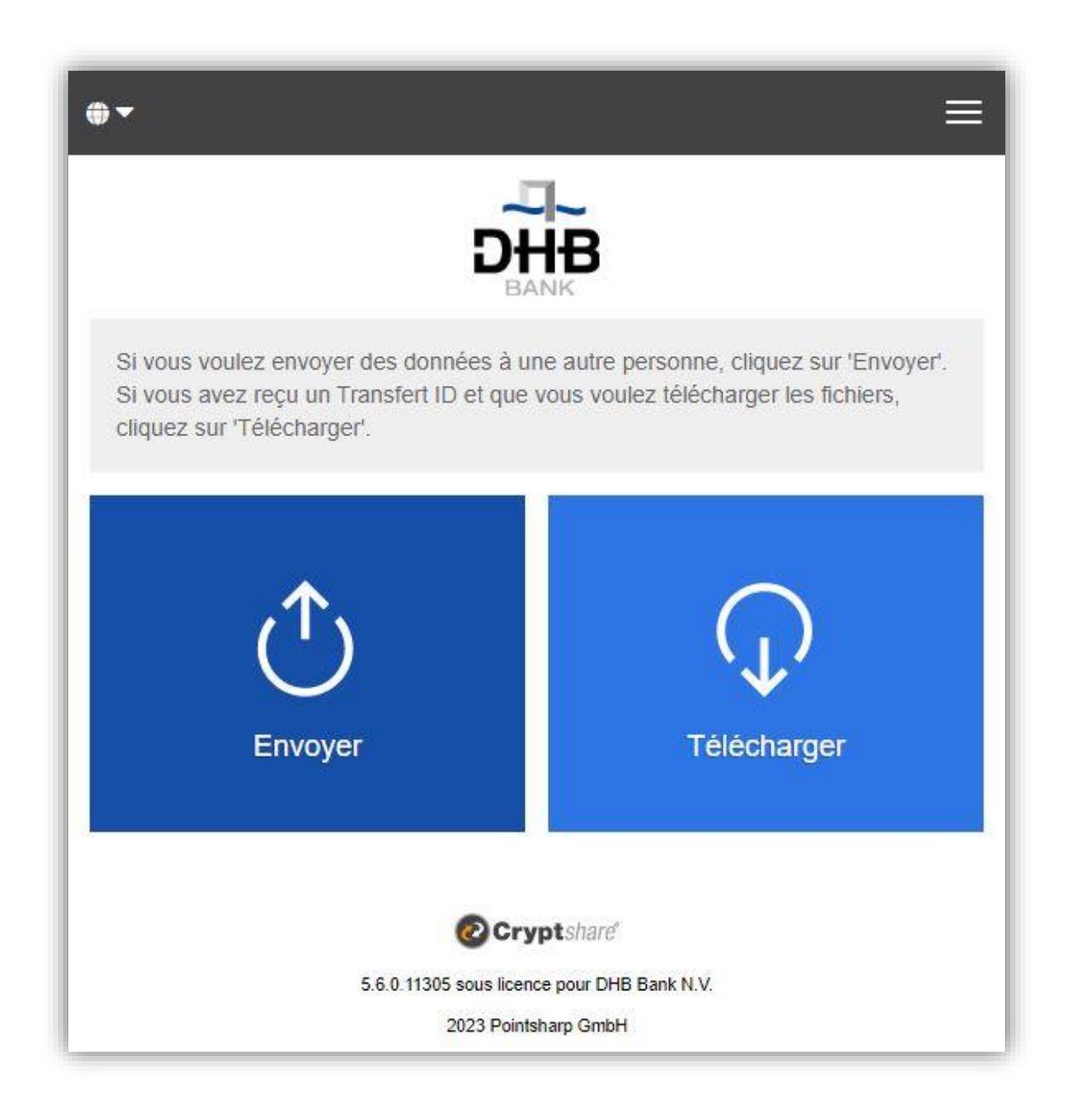

3. Entrez vos coordonnées dans les champs fournis et cliquez sur **Suivant** :

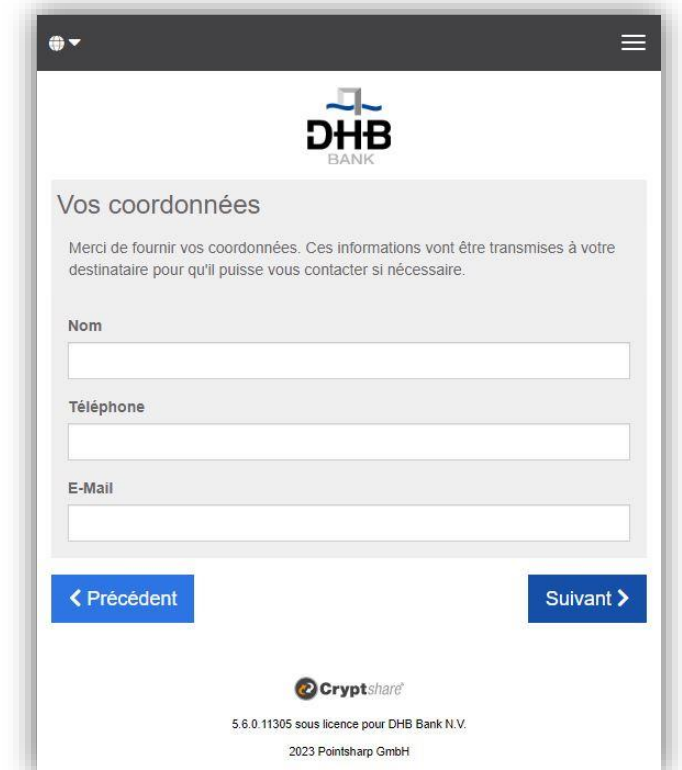

4. Un code de vérification sera automatiquement envoyé à votre adresse e-mail. Il ne devrait prendre que quelques secondes à arriver (*mais vous devrez peut-être vérifier votre dossier de courrier indésirable si vous ne le recevez pas*). Entrez le code de vérification dans la fenêtre comme indiqué ci-dessous et cliquez sur **Suivant** :

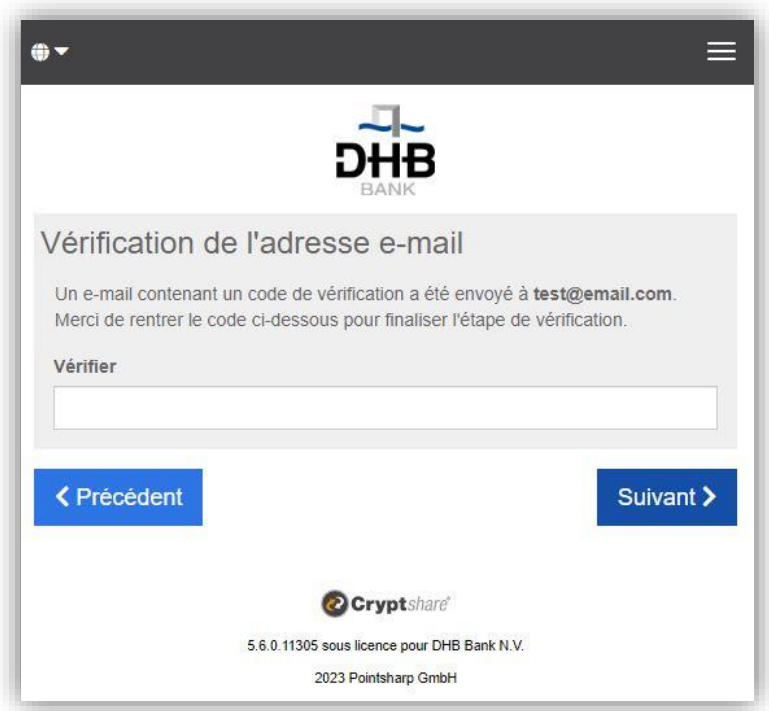

5. Les informations suivantes s'affichent alors, où vous pouvez saisir l'adresse e-mail du ou des destinataires.

*Veuillez noter que le système de transfert de fichiers sécurisé de DHB Bank ne fonctionnera que pour l'envoi d'e-mails à l'adresse e-mail de DHB Bank (c'est-à-dire une adresse e-mail se terminant par « @dhbbank.com »).*

Après avoir saisi l'adresse e-mail, cliquez sur **Suivant** :

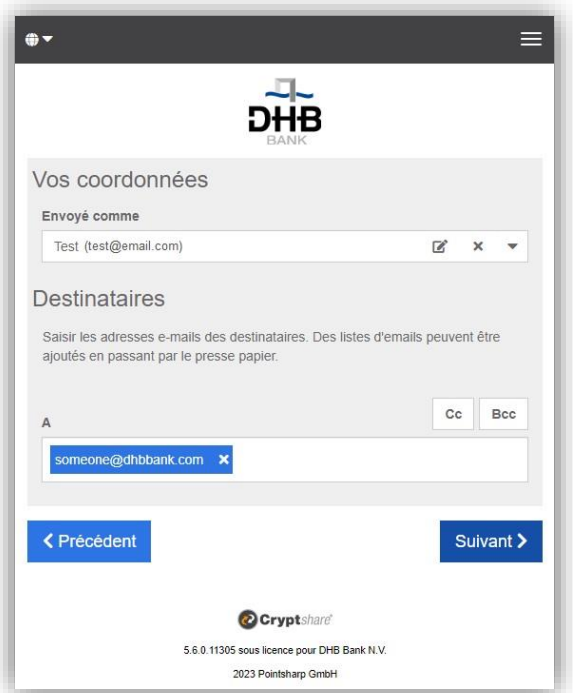

6. En cliquant sur le bouton Parcourir, une fenêtre s'ouvre dans laquelle vous pouvez rechercher les fichiers que vous souhaitez envoyer. Sélectionnez le fichier (vous pouvez également le glisser/déposer), puis cliquez sur **Suivant**. *Vous pouvez éventuellement ajouter un message confidentiel en cliquant sur le bouton Ajouter. Saisissez votre message et cliquez sur Enregistrer. Ensuite, vous pouvez cliquer sur Suivant* :

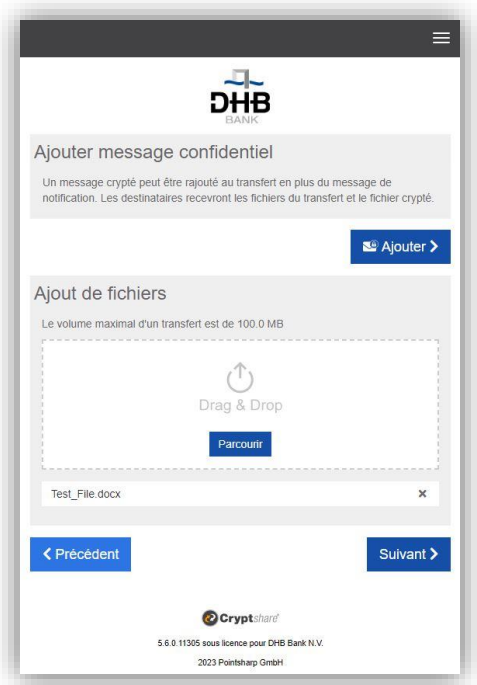

*7.* Sur l'écran Options de transfert suivant, vous pouvez fixer une date d'expiration pour ce transfert (avec un maximum de 10 jours), sélectionner une langue pour les notifications que le ou les destinataires reçoivent, sélectionner vos options de notification et fixer ou générer un mot de passe pour le ou les destinataires.

*Veuillez noter que vous pouvez choisir de ne pas définir/générer un mot de passe pour ce transfert. Dans ce cas, votre transfert sera toujours sécurisé, mais chaque lecteur de l'e-mail de notification pourra télécharger un transfert sans avoir à saisir de mot de passe.* 

Si vous préférez définir le mot de passe (option de saisie du mot de passe), veuillez utiliser une combinaison de lettres majuscules et minuscules, de chiffres et d'autres caractères, comme par exemple : @#.~+, pour augmenter la force de votre mot de passe.

*Veuillez noter que ce mot de passe ne doit pas être partagé en utilisant les mêmes adresses e-mail que celles utilisées dans le message de transfert de fichiers sécurisé. Veuillez utiliser une autre méthode de contact sécurisée lorsque vous transmettez des mots de passe.* Cliquer sur **Suivant** :

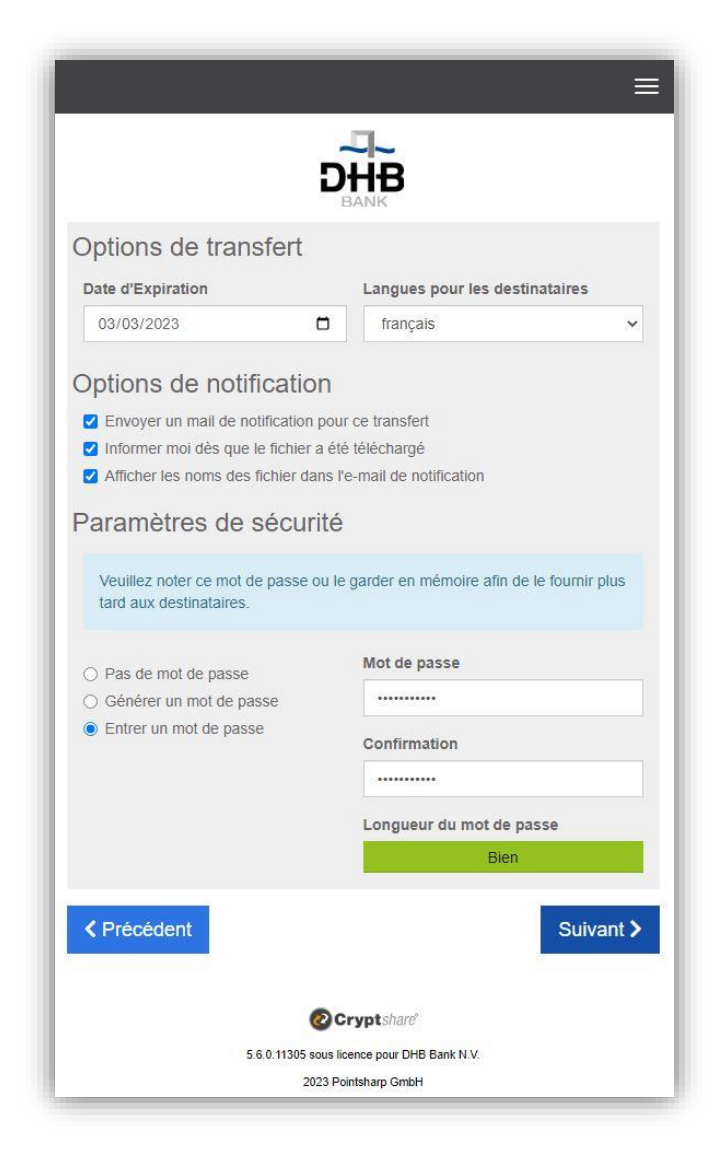

8. Sur l'écran suivant, la notification pour le ou les destinataires s'affiche. Veuillez noter que vous pouvez modifier librement cette notification mais elle ne peut contenir aucune information confidentielle. Cliquez sur Démarrer le transfert lorsque vous êtes prêt à continuer :

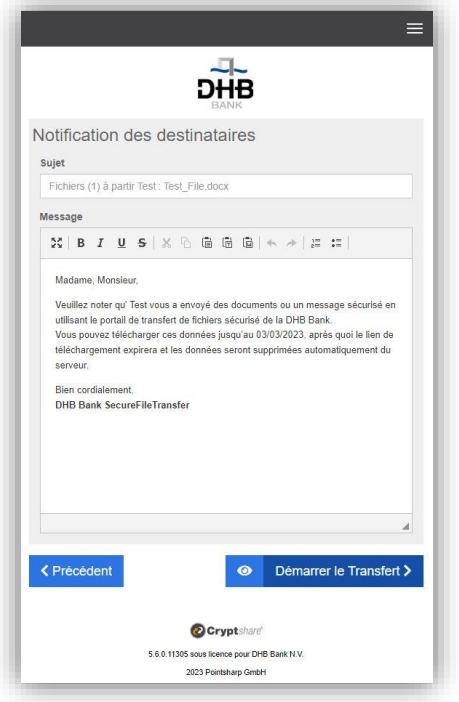

9. Le message final doit maintenant indiquer que le transfert est terminé :

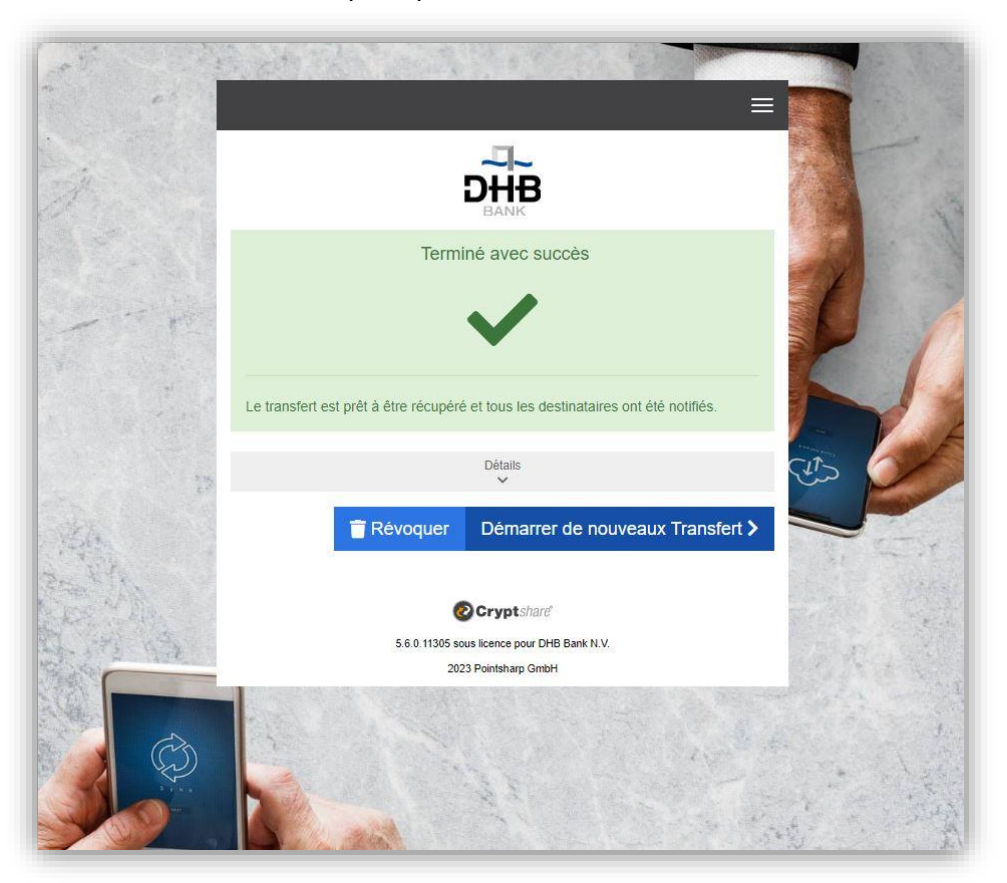

Vous recevrez des e-mails de confirmation lors de la remise du message au(x) destinataire(s) et à nouveau lorsque le ou les destinataires accéderont aux informations envoyées.

## Réception de fichiers

1. Le destinataire d'un fichier recevra un e-mail, comme celui illustré ci-dessous, pour l'informer qu'un fichier a été fourni via le transfert de fichiers sécurisé de DHB Bank. Cliquez sur le lien affiché pour télécharger le fichier.

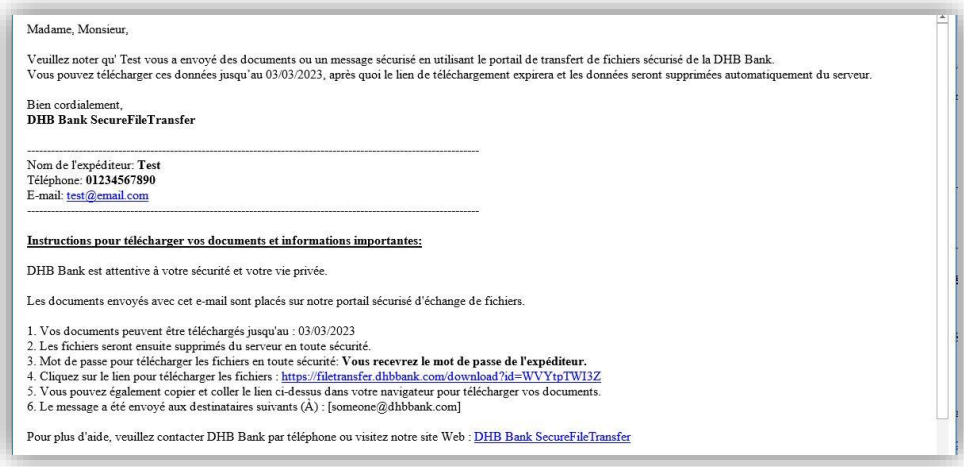

2. Saisissez le mot de passe fourni par l'expéditeur et cliquez sur Suivant :

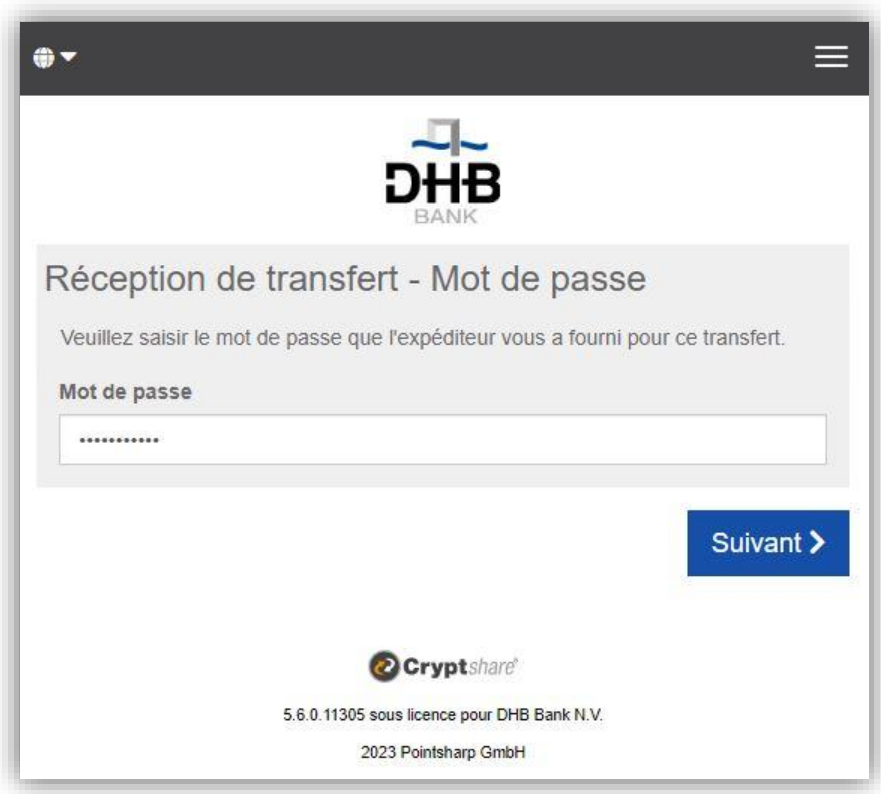

3. Cliquez sur le fichier à télécharger. Si vous souhaitez envoyer un message ou un fichier à l'expéditeur, vous pouvez cliquer sur Répondre ou Répondre à tous. Après avoir ouvert/enregistré les fichiers téléchargés, vous pouvez fermer l'écran.

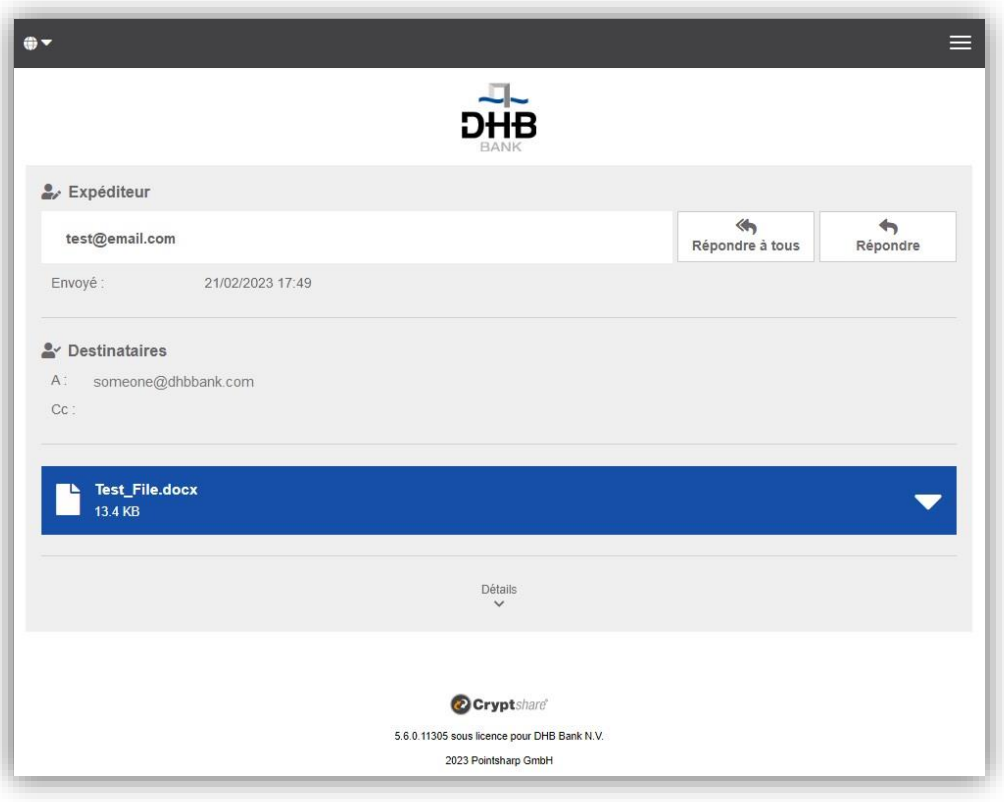

4. Un e-mail généré automatiquement sera envoyé pour informer l'expéditeur lorsque le destinataire aura téléchargé le fichier fourni.